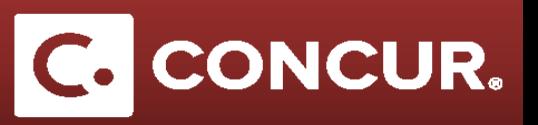

## **Creating an Itinerary**

**Objective:** Explain how to create an Itinerary, used for M&IE expenses and setting Per Diem rates in Concur.

An Itinerary is required for any traveler going on a Domestic or Foreign trip, with the exception of local travel (no M&IE claimed) and employees going to CERN (uses special CERN expense types).

- 1. There are two ways to begin creating an Itinerary:
	- a. After completing the Report Header, **click** *Next* at the bottom right of the page. This will bring up a Pop-Up window asking if you will be claiming Meals and/or Lodging. **Click** *Yes* to create an itinerary.

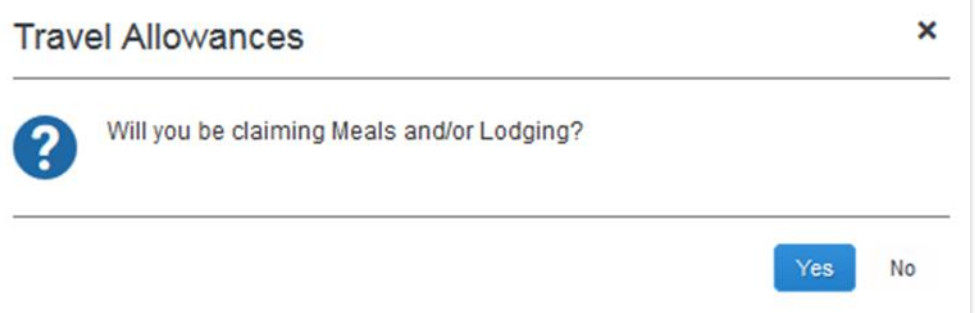

b. If you have already gone to the *expenses* page, go to the *Details* dropdown and **click** *New Itinerary*.

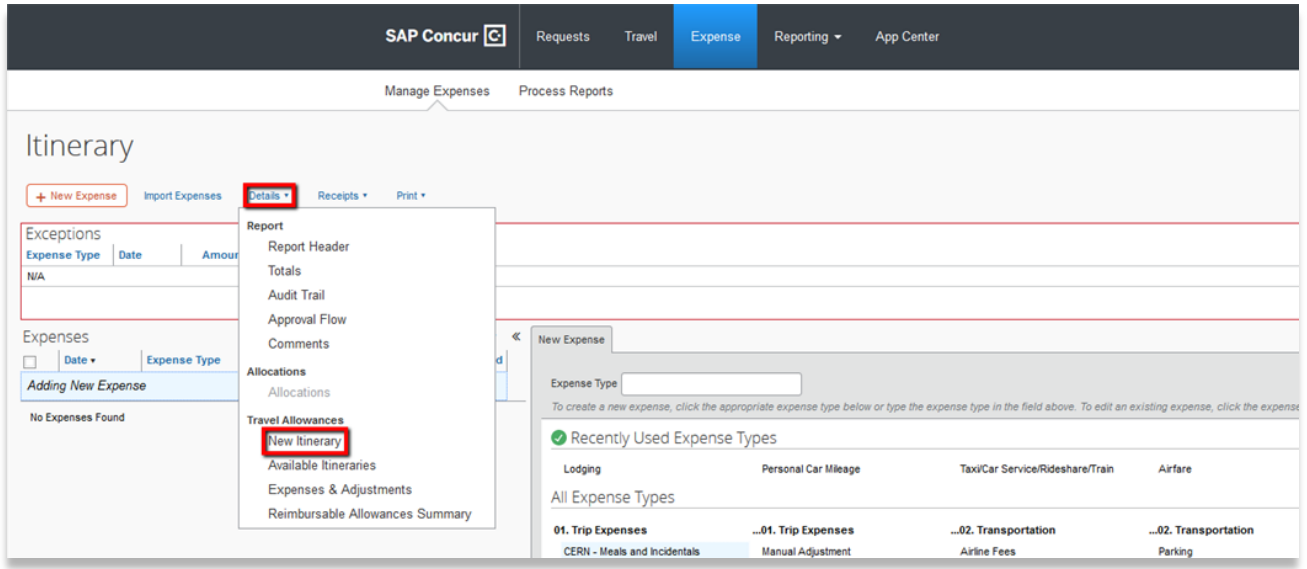

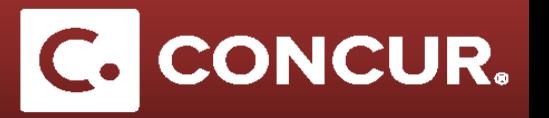

2. You are now on the *Create New Itinerary* window, where you will enter your business itinerary for your trip. **Enter** the *Departure City* and *Arrival City*, *Date*, and *Time* for the first business leg of your trip and **click** *Save*.

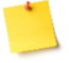

**Note:** Do NOT include personal locations when filling this out. Use your actual business destination, NOT the airport location.

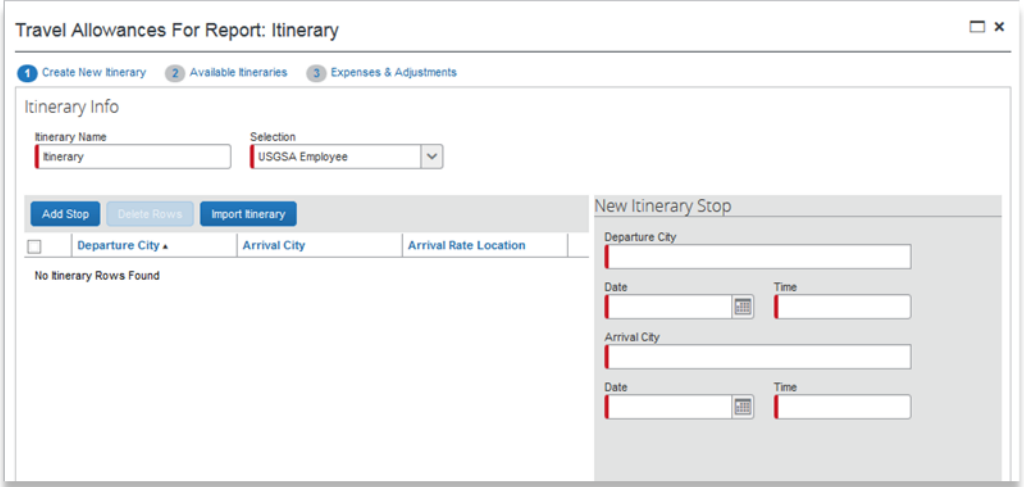

a. Repeat this process for each leg of the trip. Each entry will be added to the list on the left. When finished, **click** *Next*.

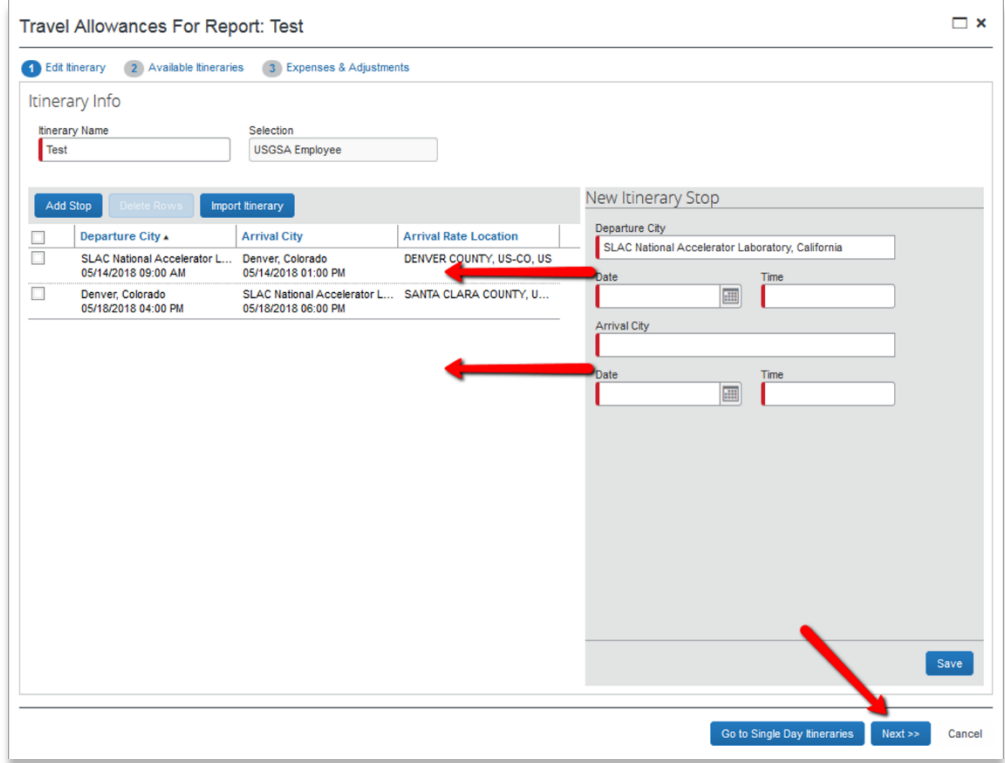

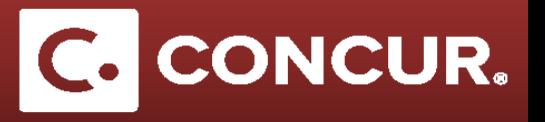

3. You are now on the *Available Itineraries* page. Review your itinerary, and make changes if necessary.

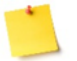

**Note:** To make changes, **select** your itinerary, and **click** *Edit*.

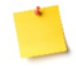

**Note:** If you need to remove parts or all of your itinerary, **select** your itinerary, and **click** *Unassign*. **Select** it in the *Available Itineraries* at the bottom of the page and **click** *Delete.*  **Click** the *Next* button at the bottom of the page to continue.

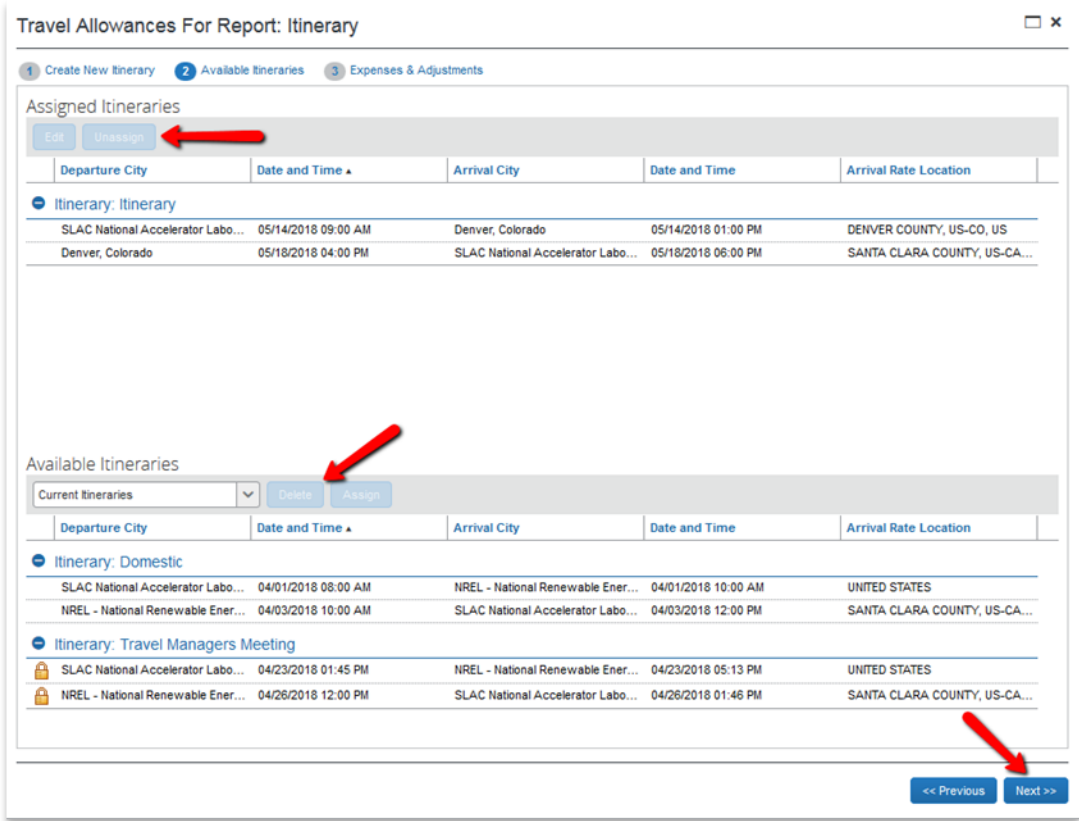

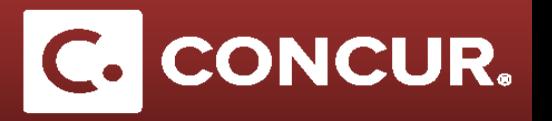

4. You are now on the *Expenses & Adjustments* page. **Check** the box of any meals that were provided for you or that you will not be claiming. If a day is personal, **check** the *Exclude* box next to the day to remove it from your claimed expenses. The Per Diem you will receive will be automatically reduced. **Click** the *Create Expenses* button to add your M&IE expenses to your report when finished.

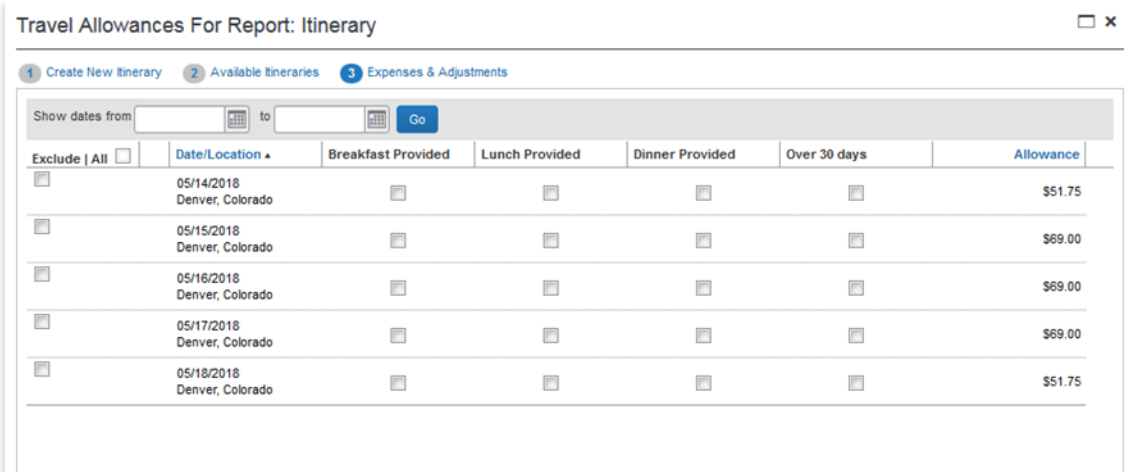

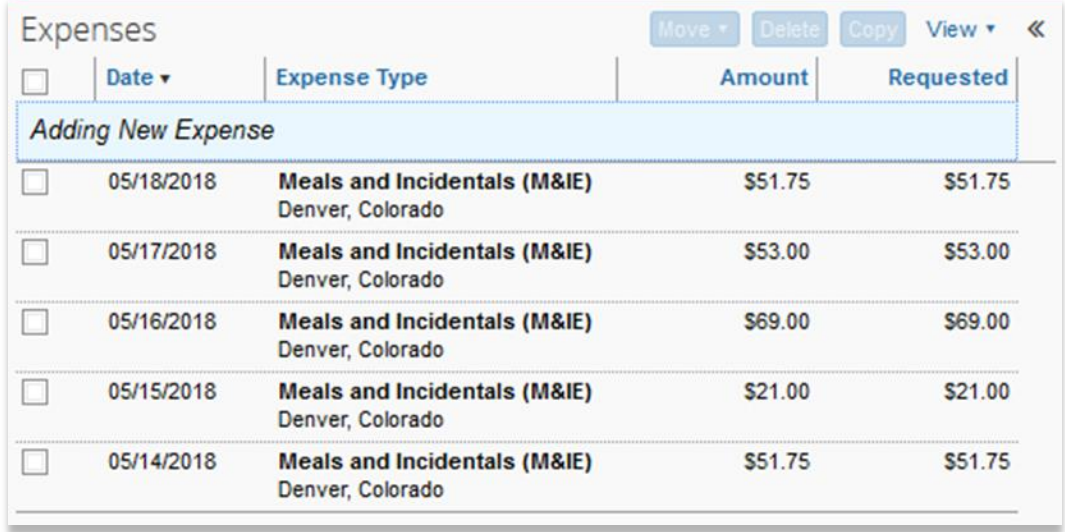

5. Complete the rest of the Expense report and *submit* when finished. If you need to make any changes to your itinerary, **select** the expense and **click** the *Show fixed allowances* option to edit.